# **MANUAL DE INSCRIÇÕES PAE /PAED - EDITAL 003/2024**

### TELA 1

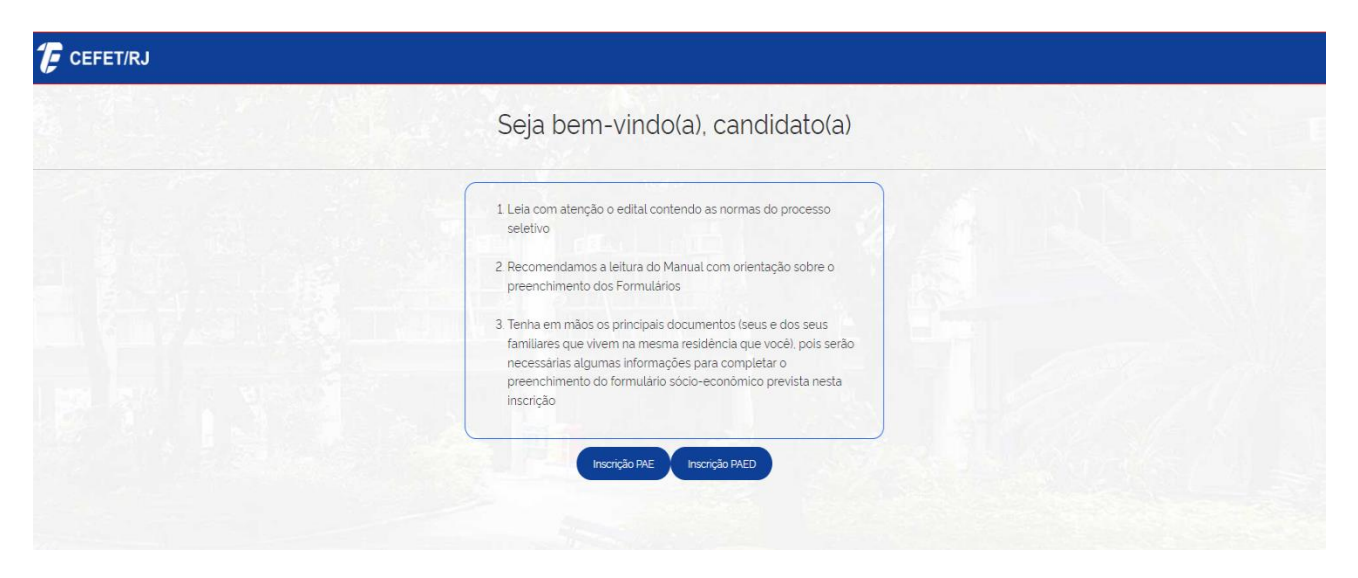

Caro candidato(a), após ler as primeiras orientações do processo de inscrição, clique na opção desejada e inicie sua inscrição.

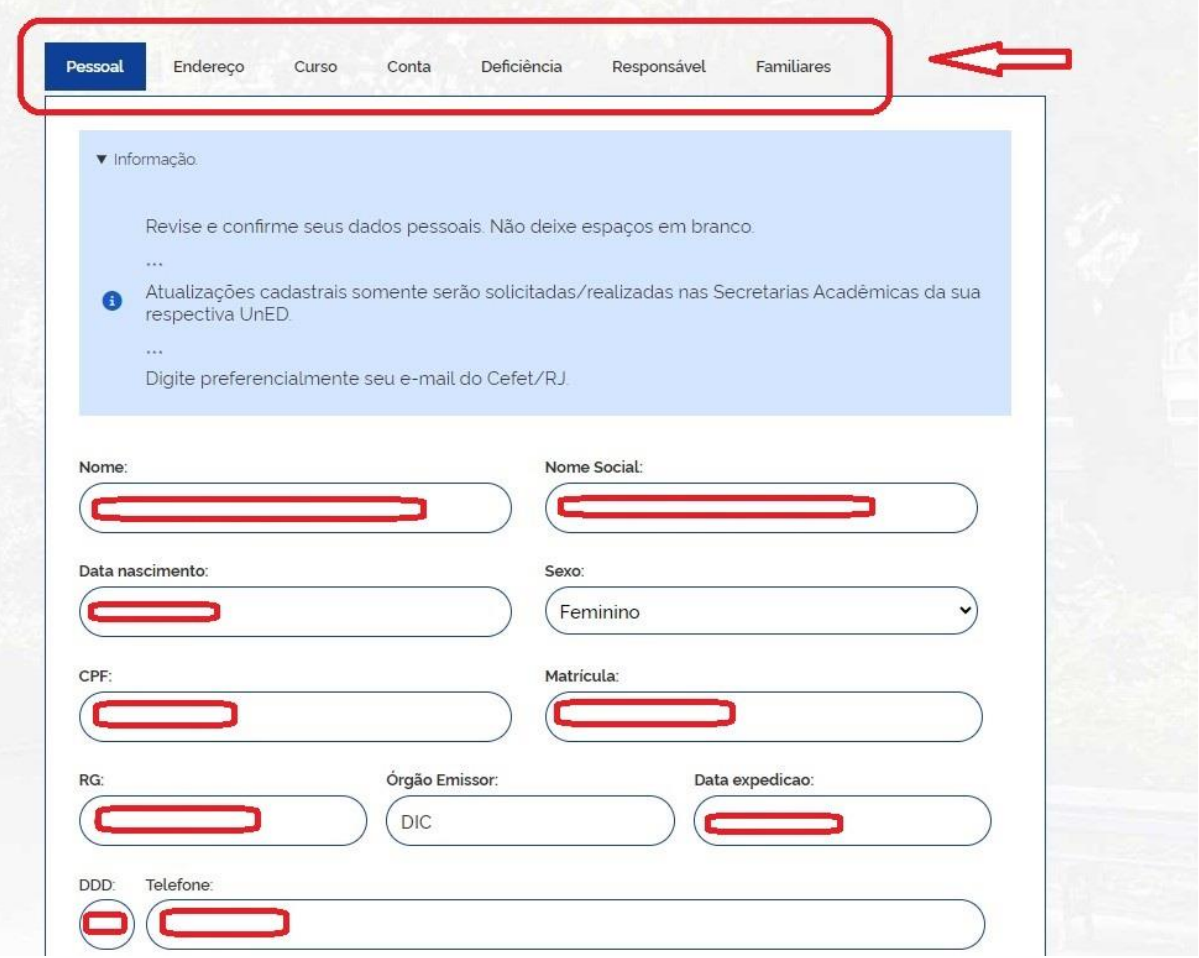

Revise os seus dados pessoais, nas Telas 2, 3 e 4. Caso você identifique alguma mudança ou informação incorreta, procure imediatamente a Secretaria Acadêmica de sua Unidade para a atualização dos seus dados.

A partir da tela 5, preencha cada uma das abas indicadas acima e, somente ao final do preenchimento da aba "**Familiares**", clique em **"Enviar".**

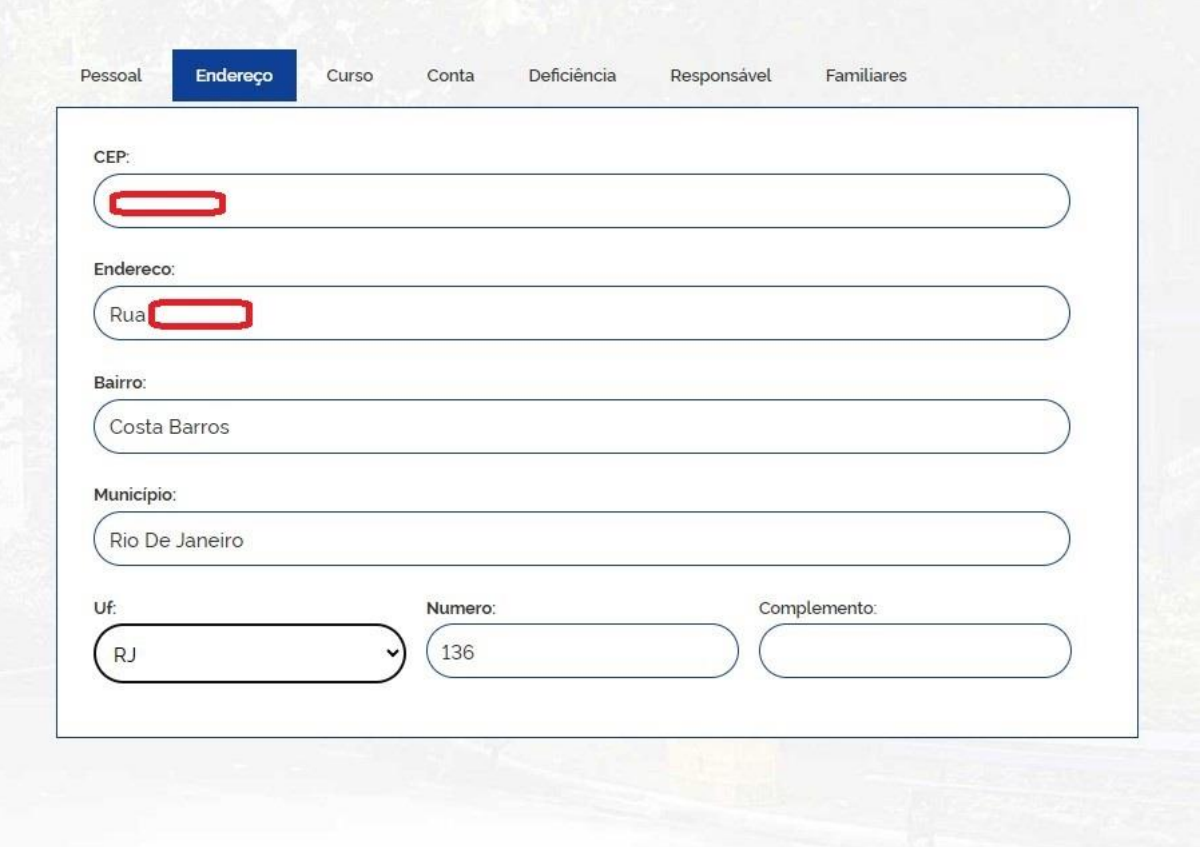

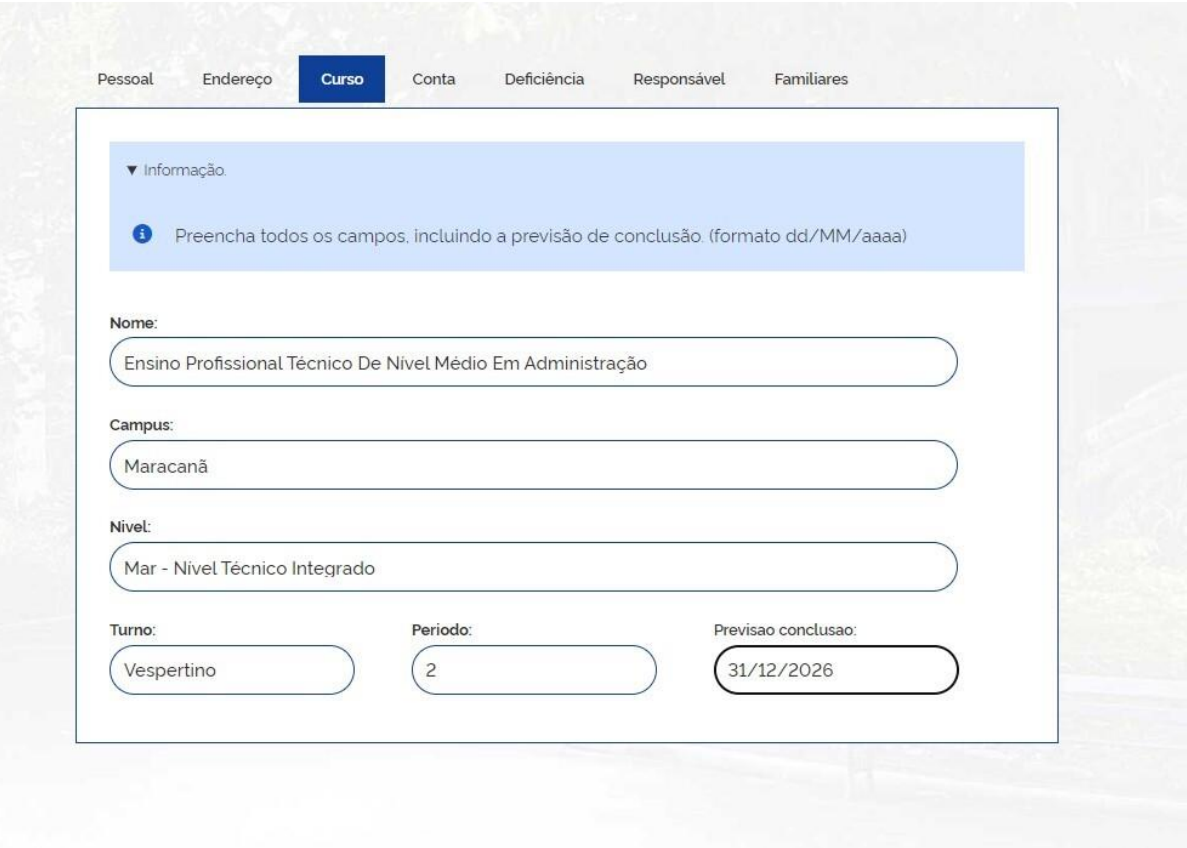

Preencha a tela com seus dados de Curso.

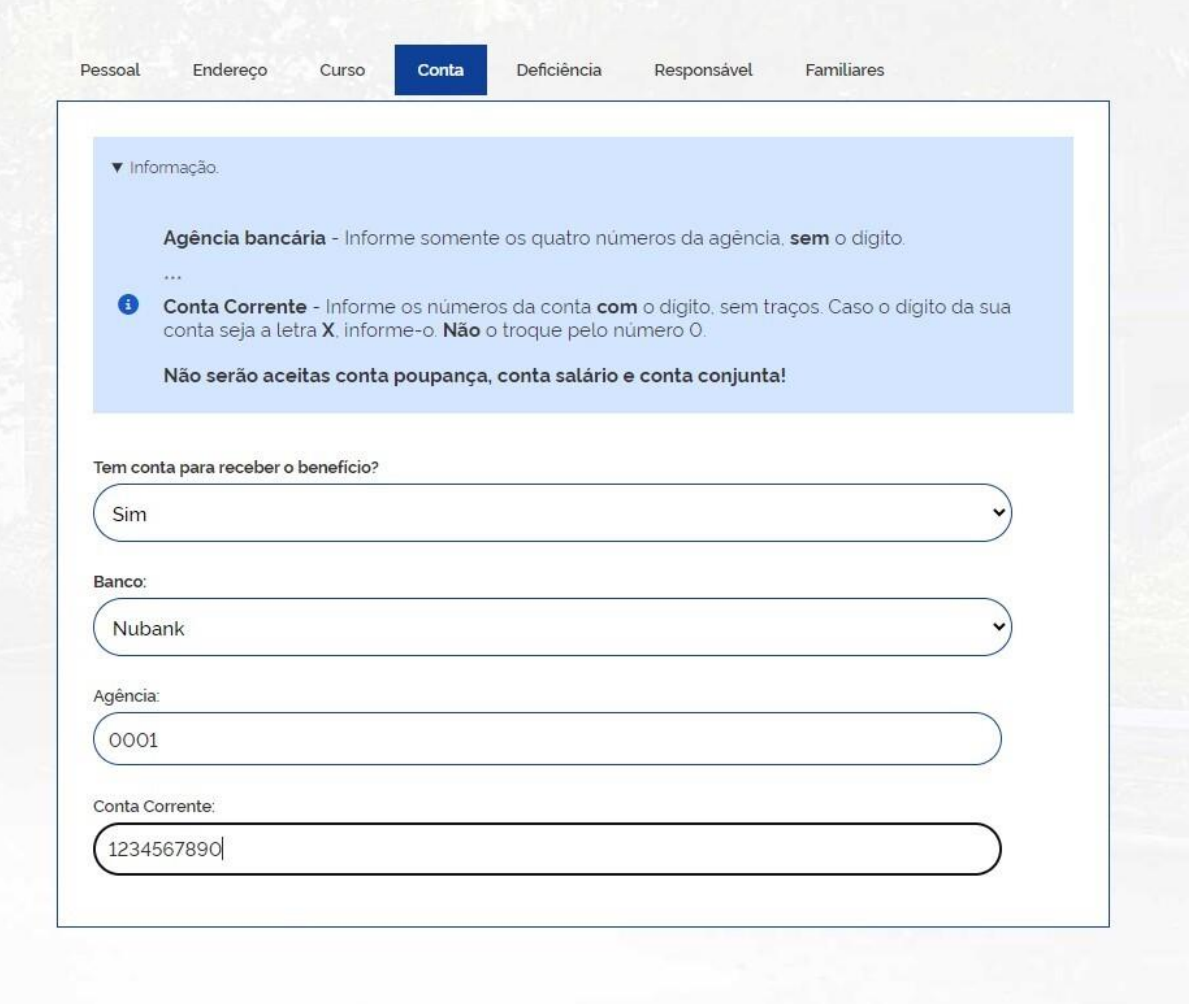

Preencha a tela com seus dados de Conta Corrente individual, **aberta em nome e CPF do próprio aluno**, conforme o exemplo acima.

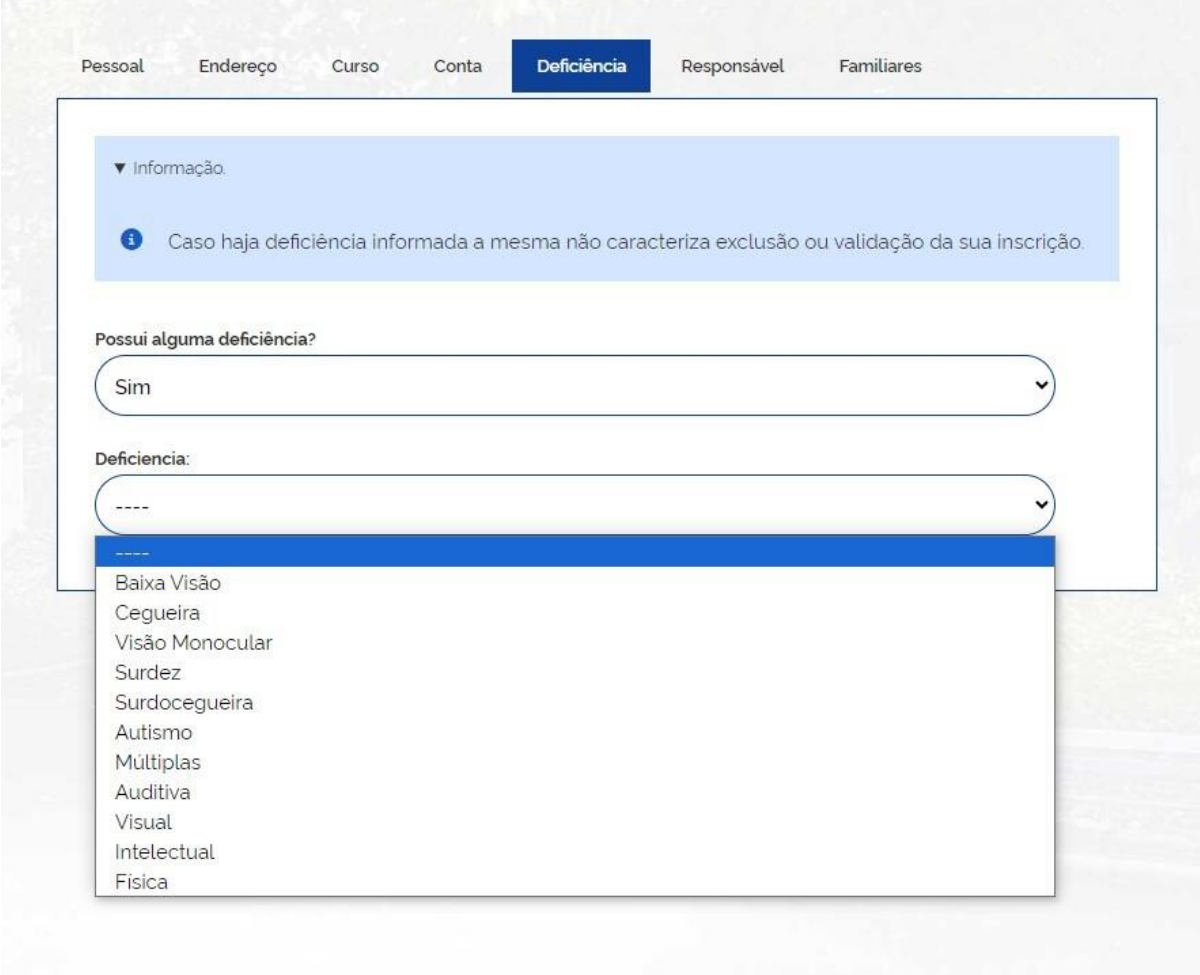

Preencha a tela informando alguma deficiência, se for ocaso. Caso contrário responda "Não".

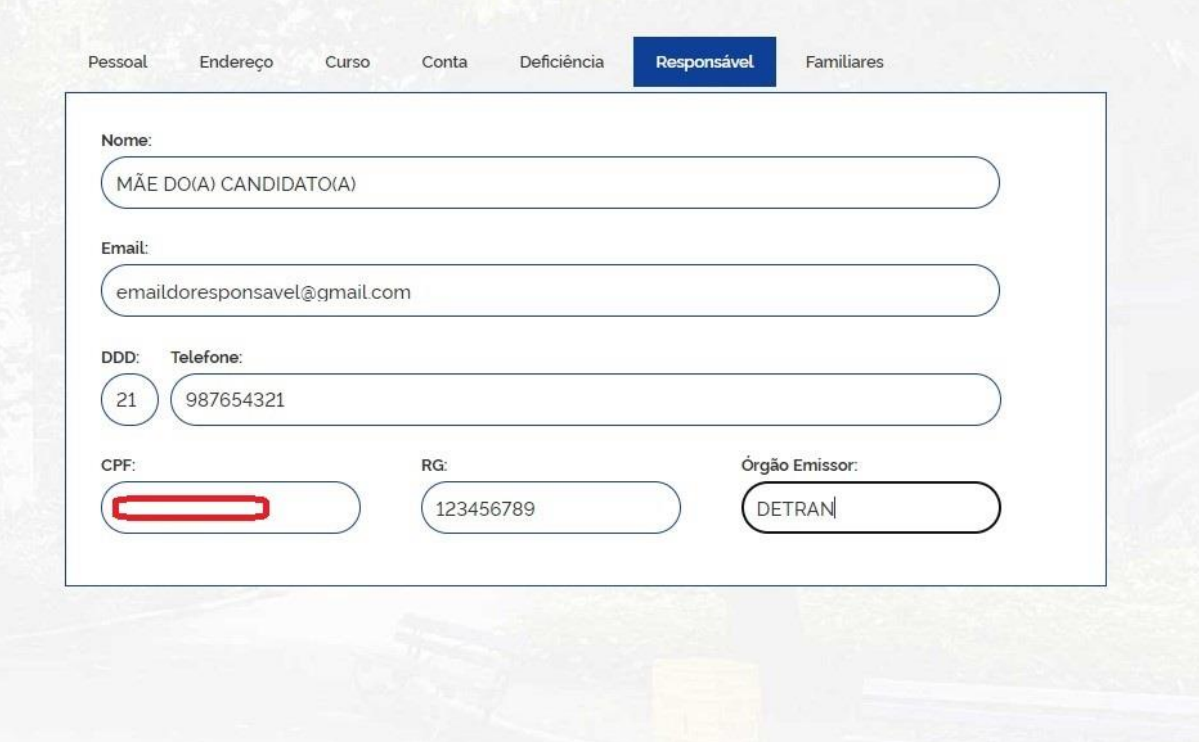

Preencha a tela com os dados do responsável, no caso de menores de idade.

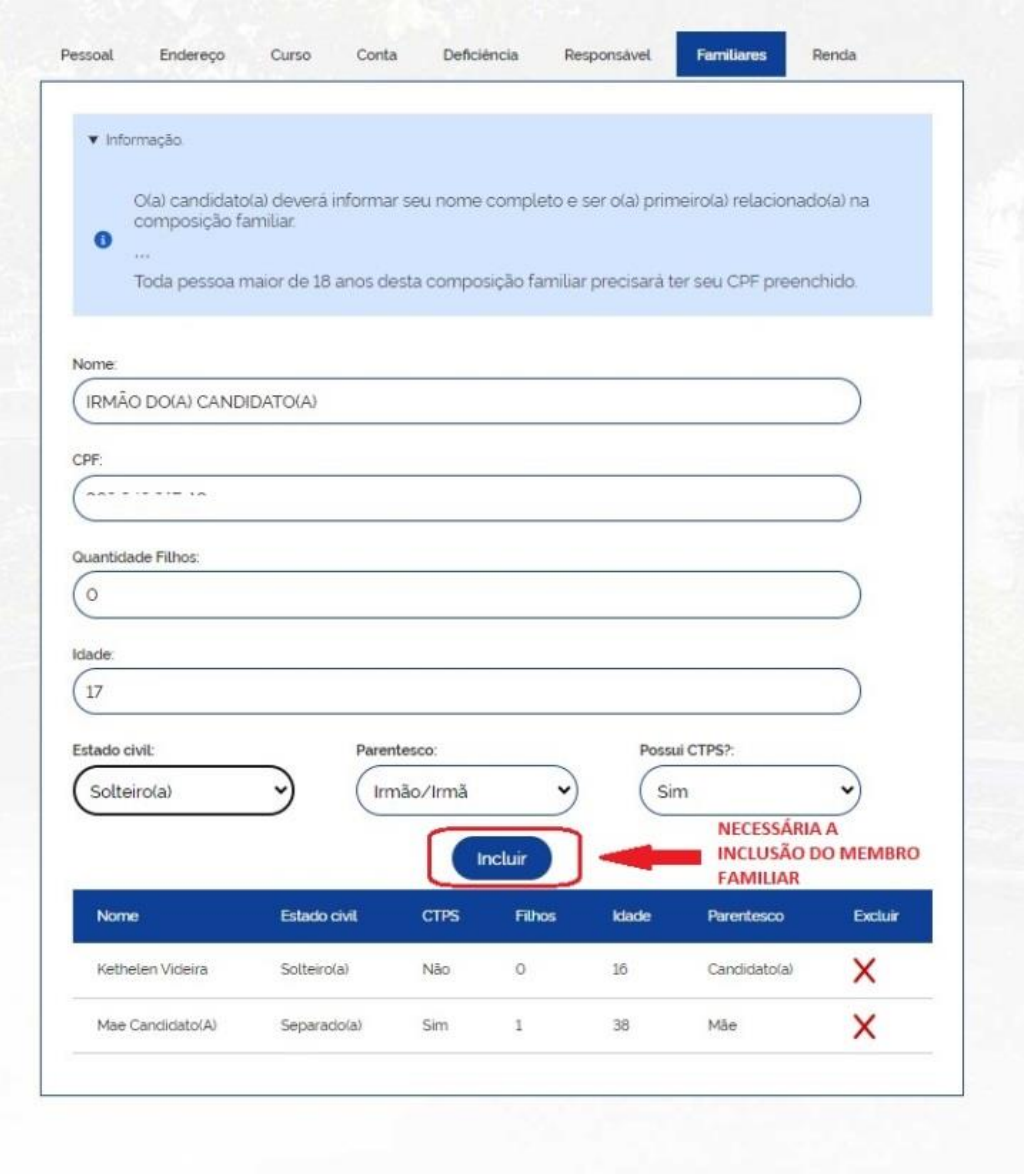

Preencha a tela com a composição do(s) dado(s) dos familiares do candidato. Lembre-se que o **primeiro nome dessa lista de familiares deverá ser o seu, ou seja, do próprio candidato.**

\*\*\*Lembre-se, também, que após digitar os dados de cada um dos familiares você deverá clicar em "Incluir"

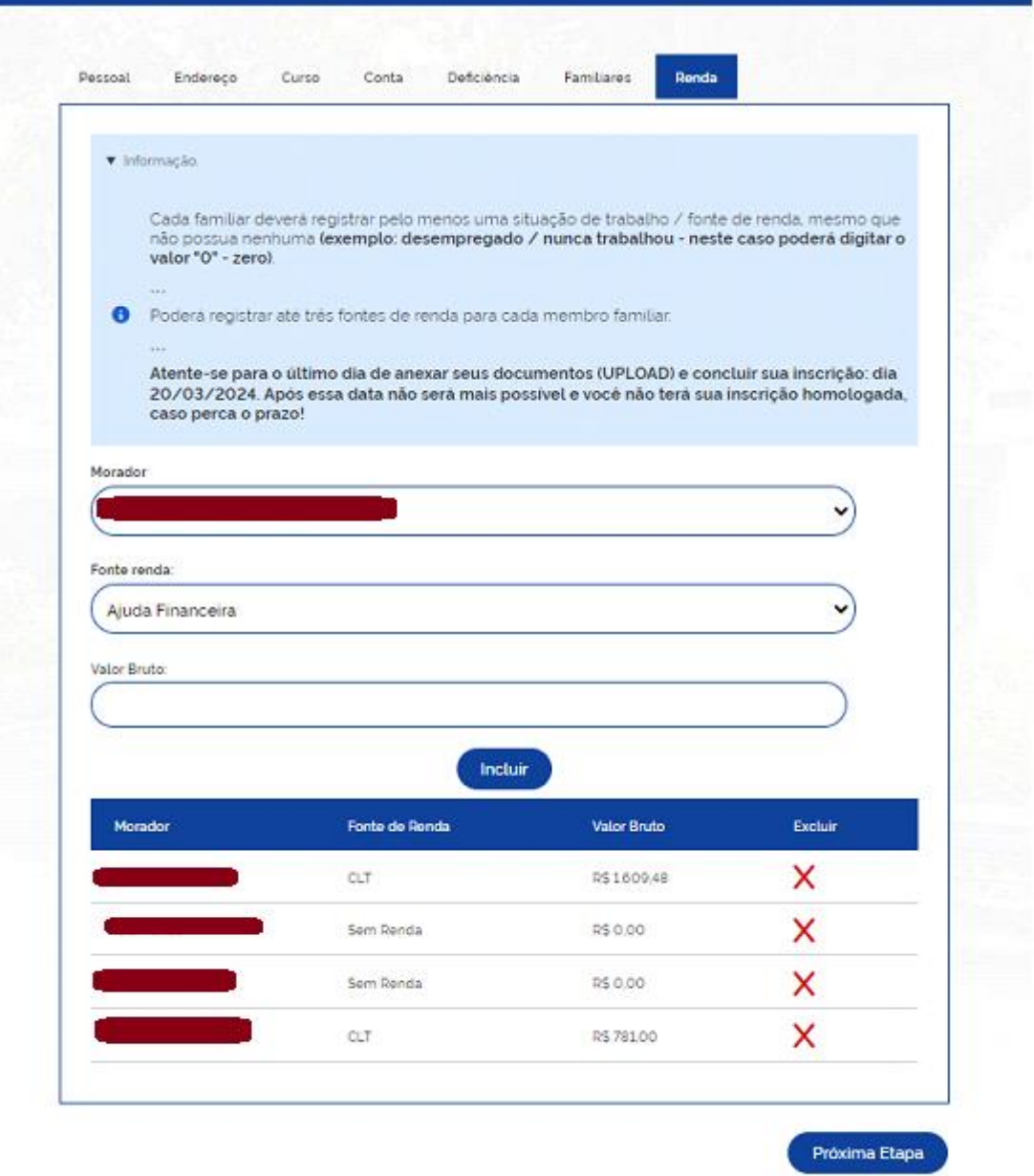

Preencha a tela com as informações de renda de cada um dos seus familiares conforme orientações descritas no topo da tela.

\*\*\***Lembre-se, também, que, após digitar os dados de cada um dos familiares, você deverá clicar em "Incluir**".

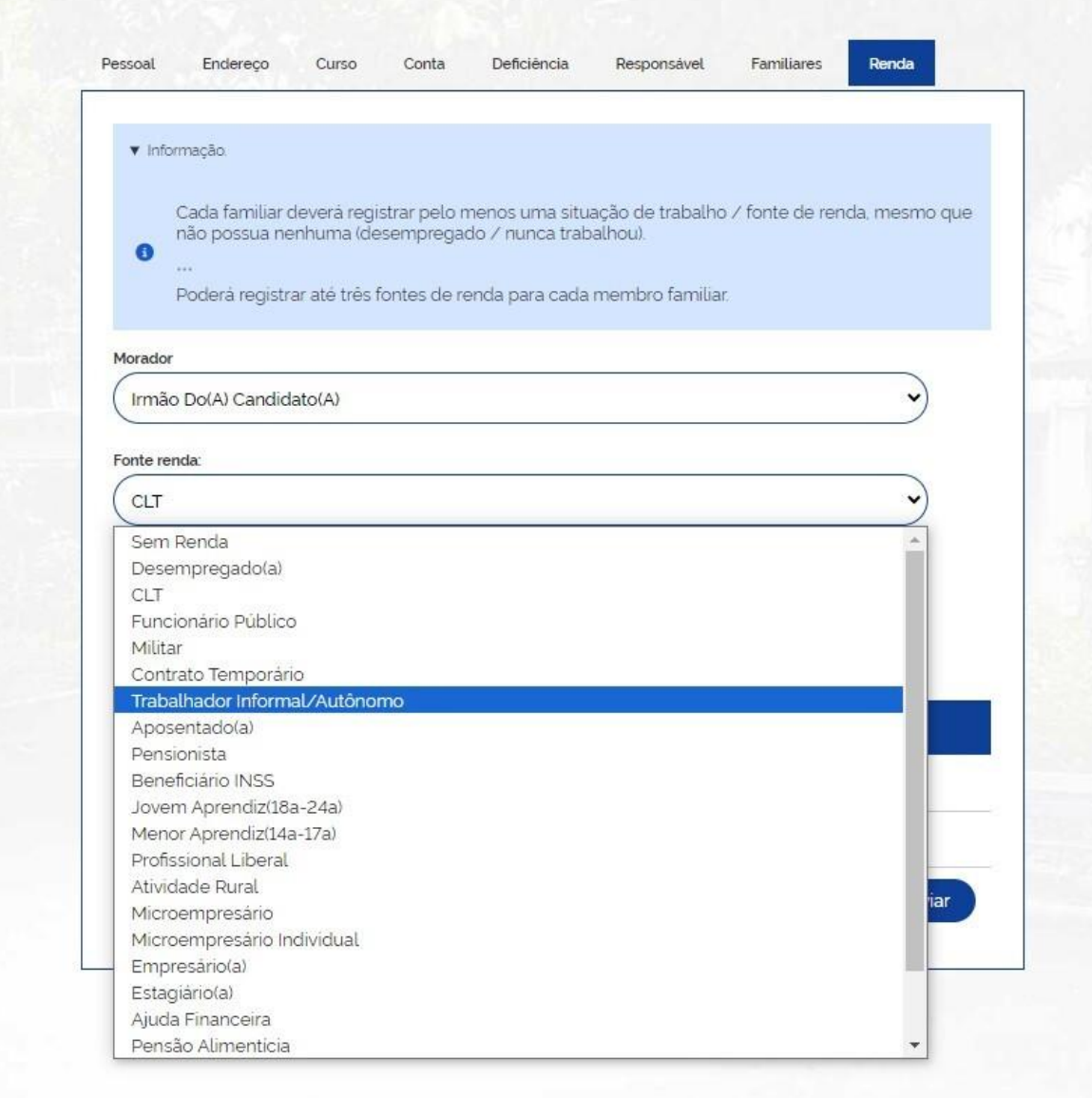

Segue um exemplo do preenchimento das informações de renda dos familiares do candidato.

\*\*\* Atenção: **É necessário escrever o nome do familiar**. No caso desse exemplo, o irmão do candidato.

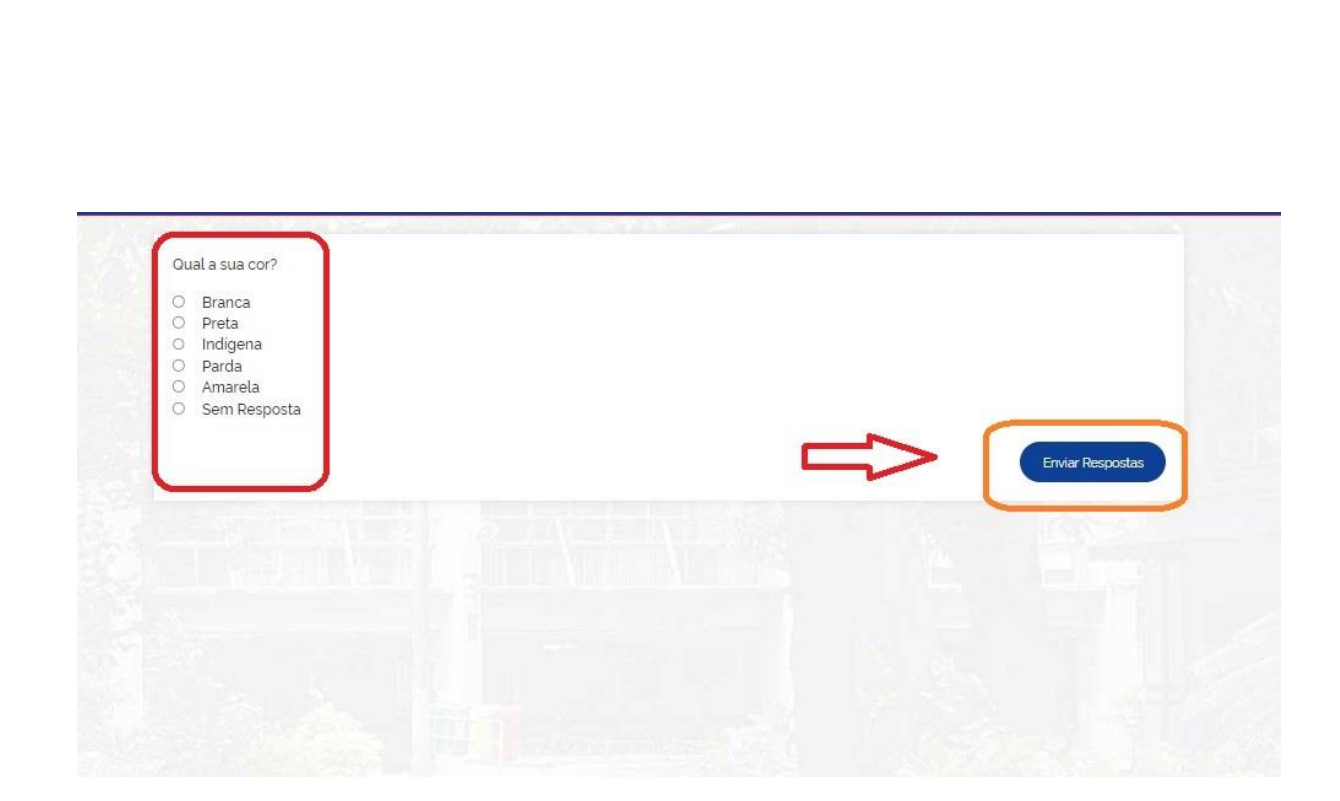

Responda o questionário de acompanhamento social e perfil socioeconômico do candidato

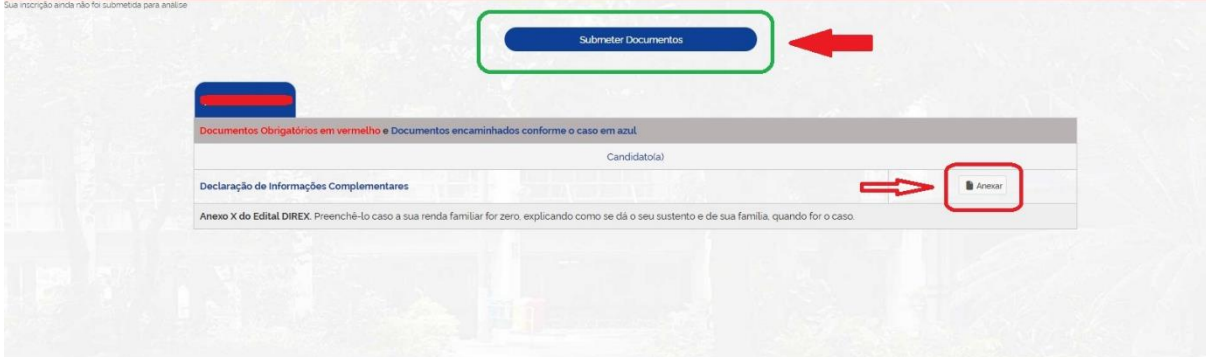

Anexe os documentos gerados para o candidato e em seguida os documentos de cada componente familiar.

\*\*\* Lembre-se que somente após o carregamento de todos os documentos do candidato e dos seus familiares você deverá clicar no botão **"Submeter Documentos (o botão foi atualizado para Concluir Inscrição)".**

\*\*\* Lembrando que **os candidatos que fizerem suas inscrições no período estipulado no cronograma de Edital 003/2024/DIREX, (de 12 a 18/03/2024)** poderão, se necessário, concluir o envio de documentos (upload) no sistema de inscrição **até o dia 20/03/2024**.

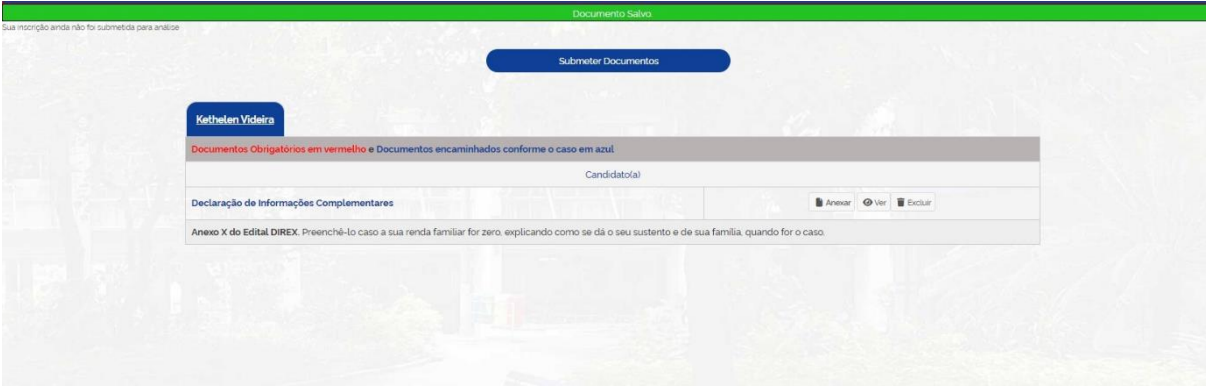

Essa tela indica que o(s) documento(s) de 01 (um) membro familiar foi ou foram enviados(s), conforme é possível visualizar na linha verde: "Documento(s) salvo(s)".

\*\*\* Note que você poderá visualizar a qualidade do documento anexado no botão **"visualizar",** indicado com a figura de um olho. Caso a cópia do documento em questão não tenha ficado nítida, é possível excluí-lo e enviá-lo novamente.

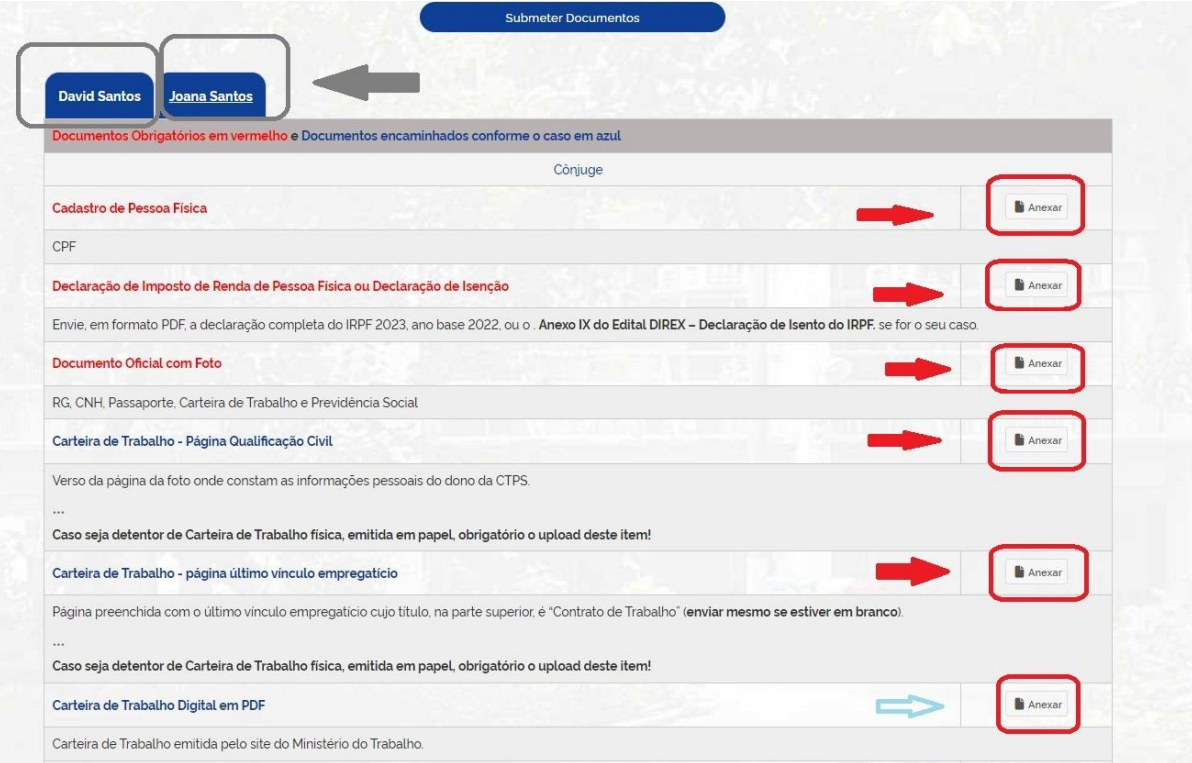

Nesse exemplo é possível visualizar os documentos gerados para um ou mais familiar(es) do candidato, indicando que os documentos obrigatórios, em vermelho, deverão ser anexados. Lembrando que os documentos em azul deverão ser anexados no sistema a depender doe cada caso. Por exemplo, no caso da Carteira de Trabalho - CTPS física, seráão necessários anexar 04 (quatro) folhas, assim sendo:

1-A página da Foto;

-2 A página da qualificação civil onde constam os dados;

3- A página com título: "CONTRATO DE TRABALHO", onde está registrado o ÚLTIMO CONTRATO DE TRABALHO; (NÃO É A PÁGINA DE ANOTAÇÕES GERAIS); e

4- A página seguinte ao último contrato de trabalho, geralmente em branco.

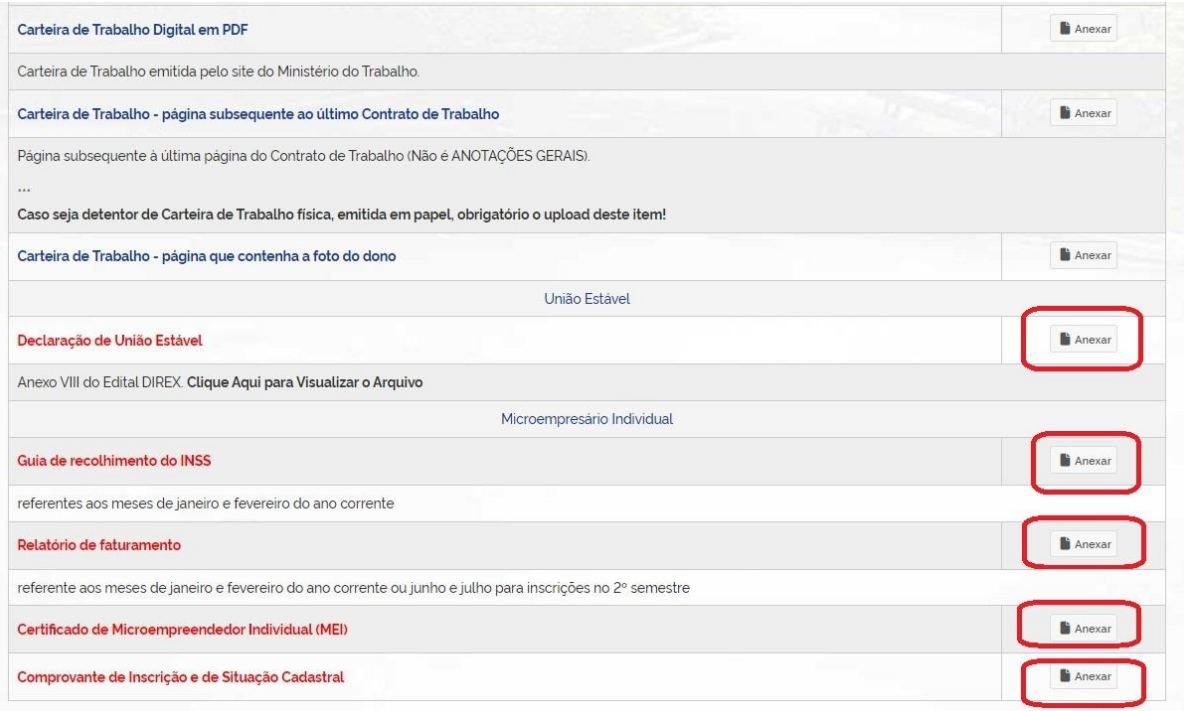

Seguem como exemplo outros documentos solicitados pelo sistema de inscrição

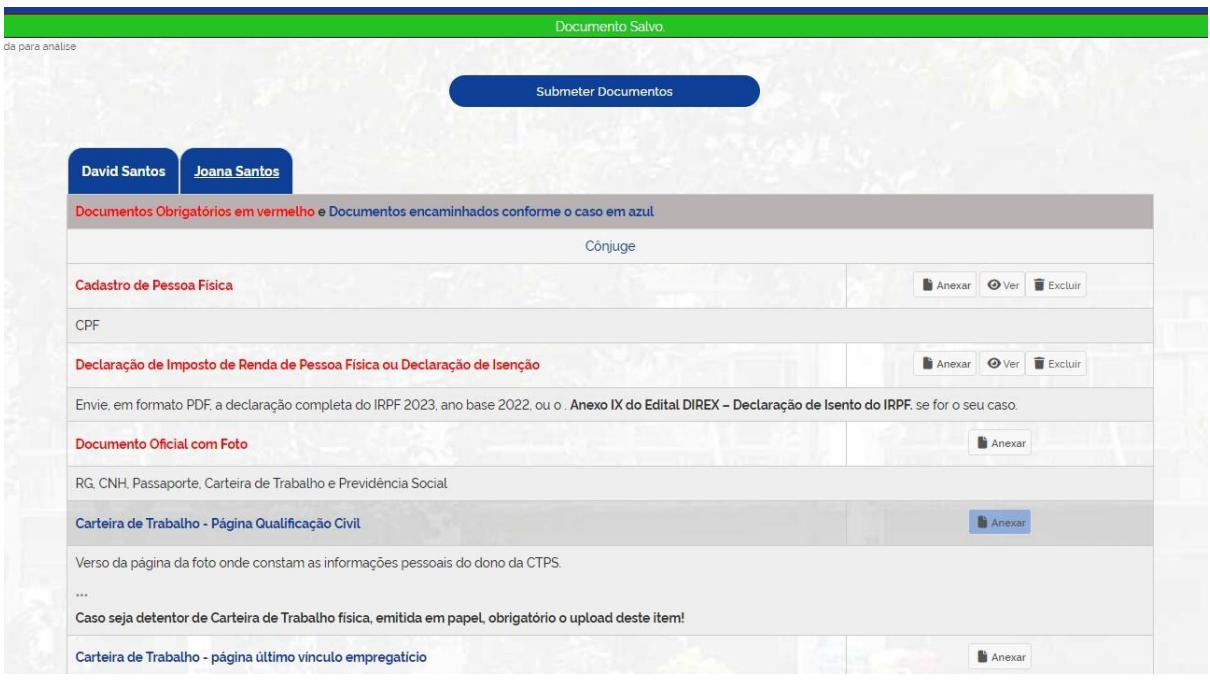

Outro exemplo do processo de anexação, visualização e exclusão de documentos.

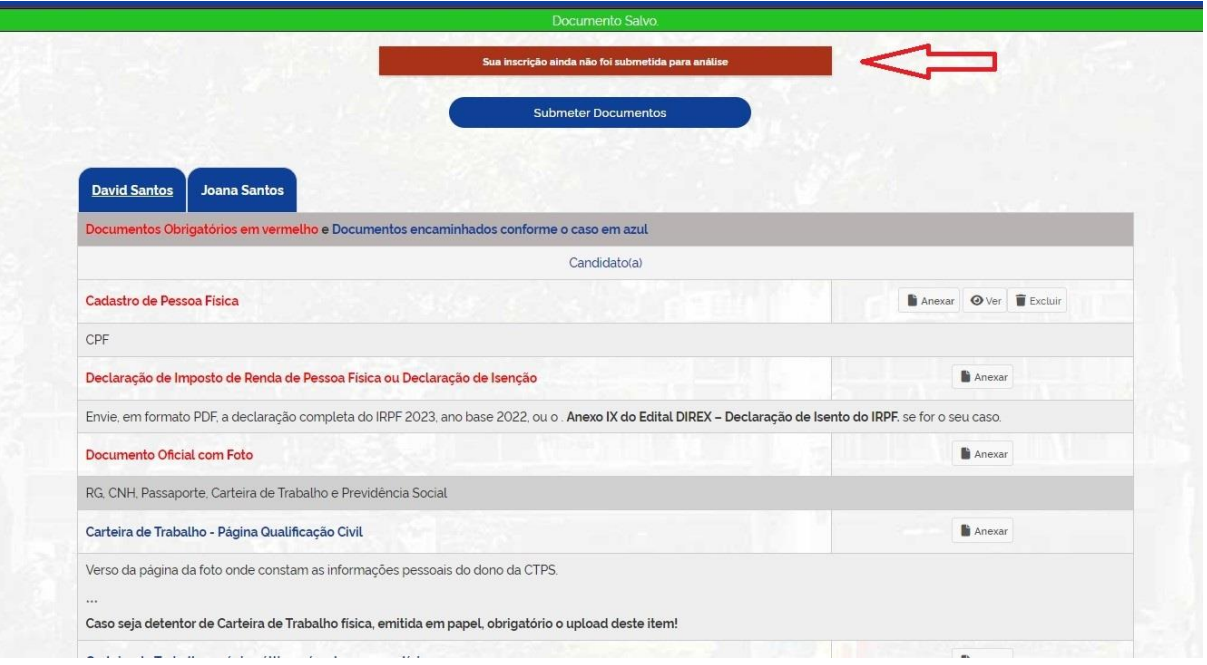

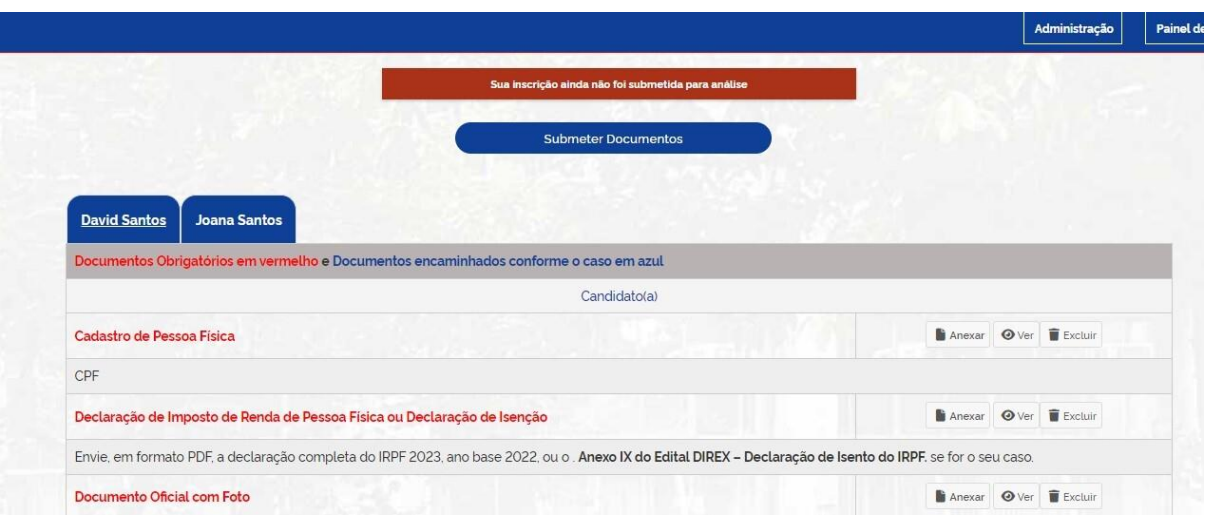

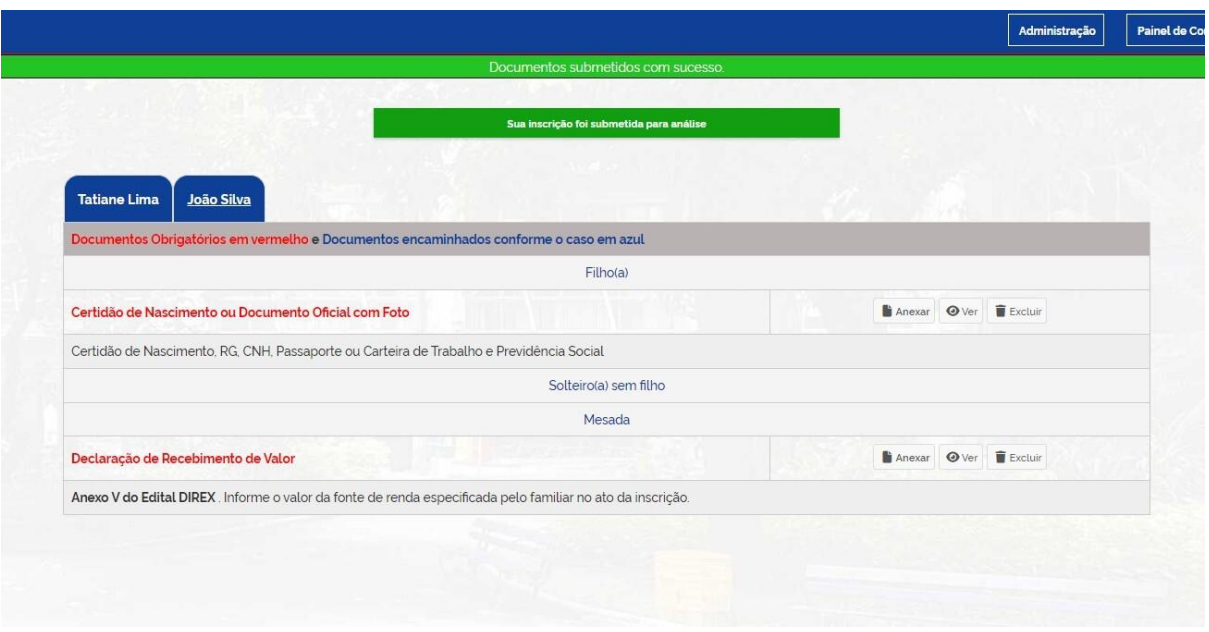

Esta tela aparece após anexar todos os documentos obrigatórios e submetido os documentos para análise

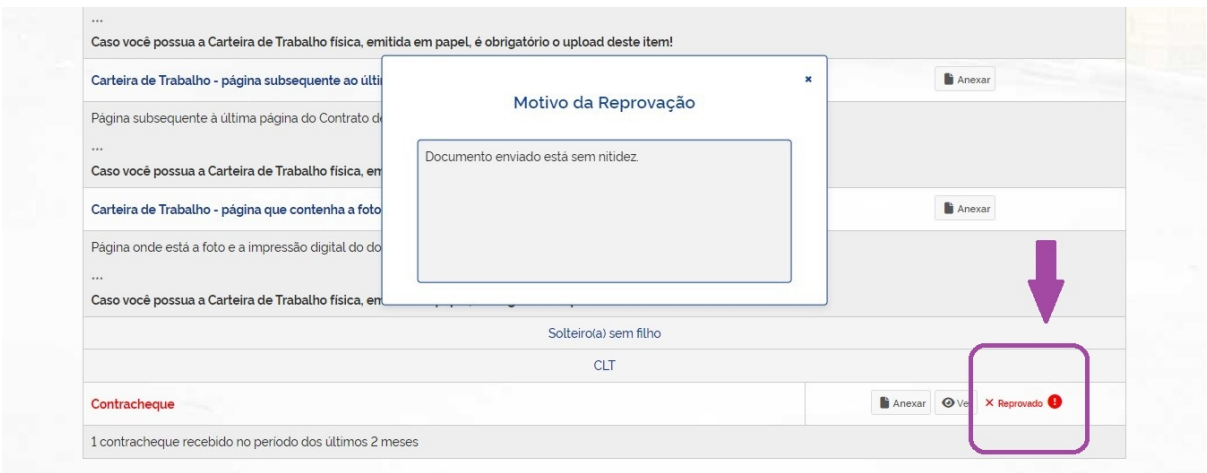

Nessa tela o exemplo mostra um documento que foi reprovado na análise e o motivo da reprovação. A partir daí o candidato poderá rever o documento e anexá-lo para uma nova análise.